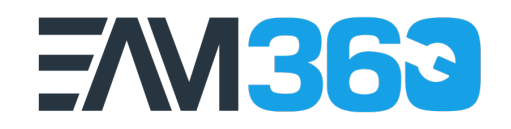

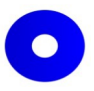

# From Theory to Practice: Applying FMEA for Reliability Centered Maintenance (RCM) with EAM360's RCM Add On for IBM Maximo ving FMEAT

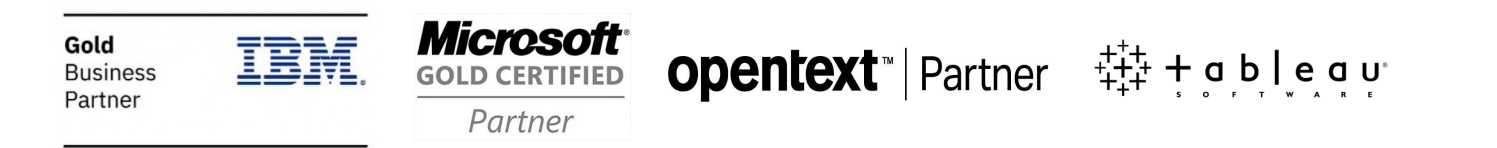

#### Presenter's Introduction

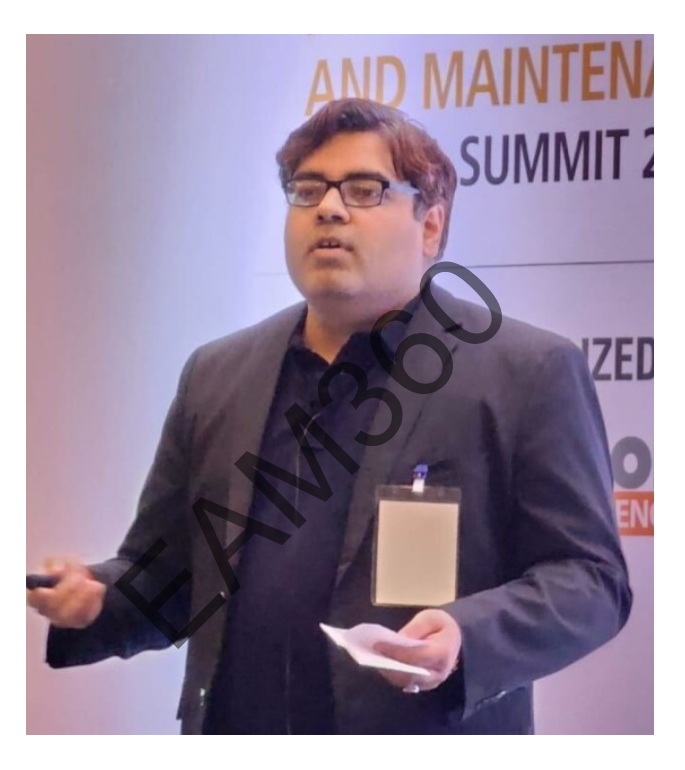

 $\bullet$ 

**Prashant Sharma** Delivery Head – Maximo & EAM360 EAM360 Mobile App - Sedin Technologies Pvt. Ltd. IBM Champion 2022 & 2023 Implementing Maximo & Maximo Mobility since last 16 yrs.

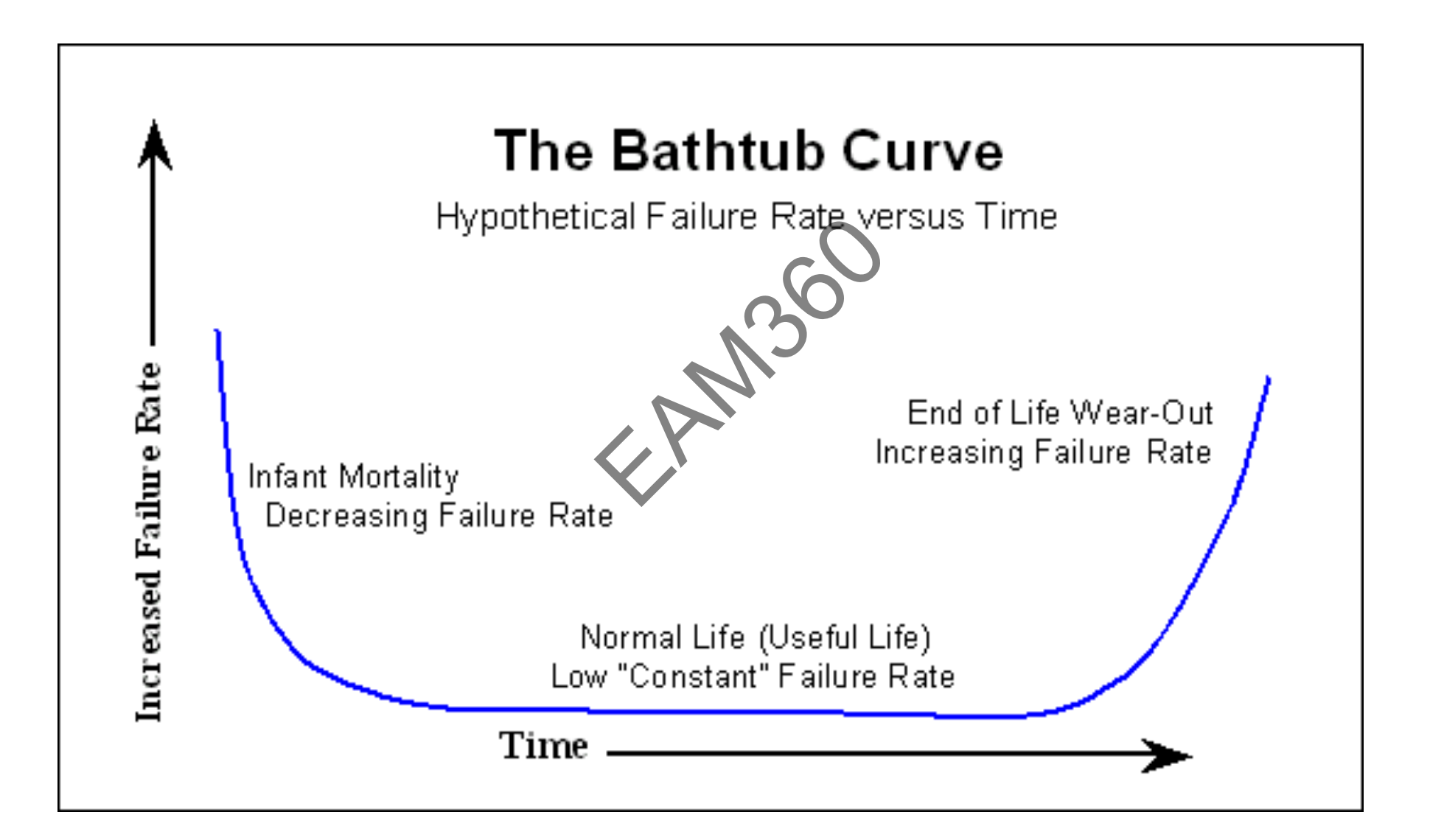

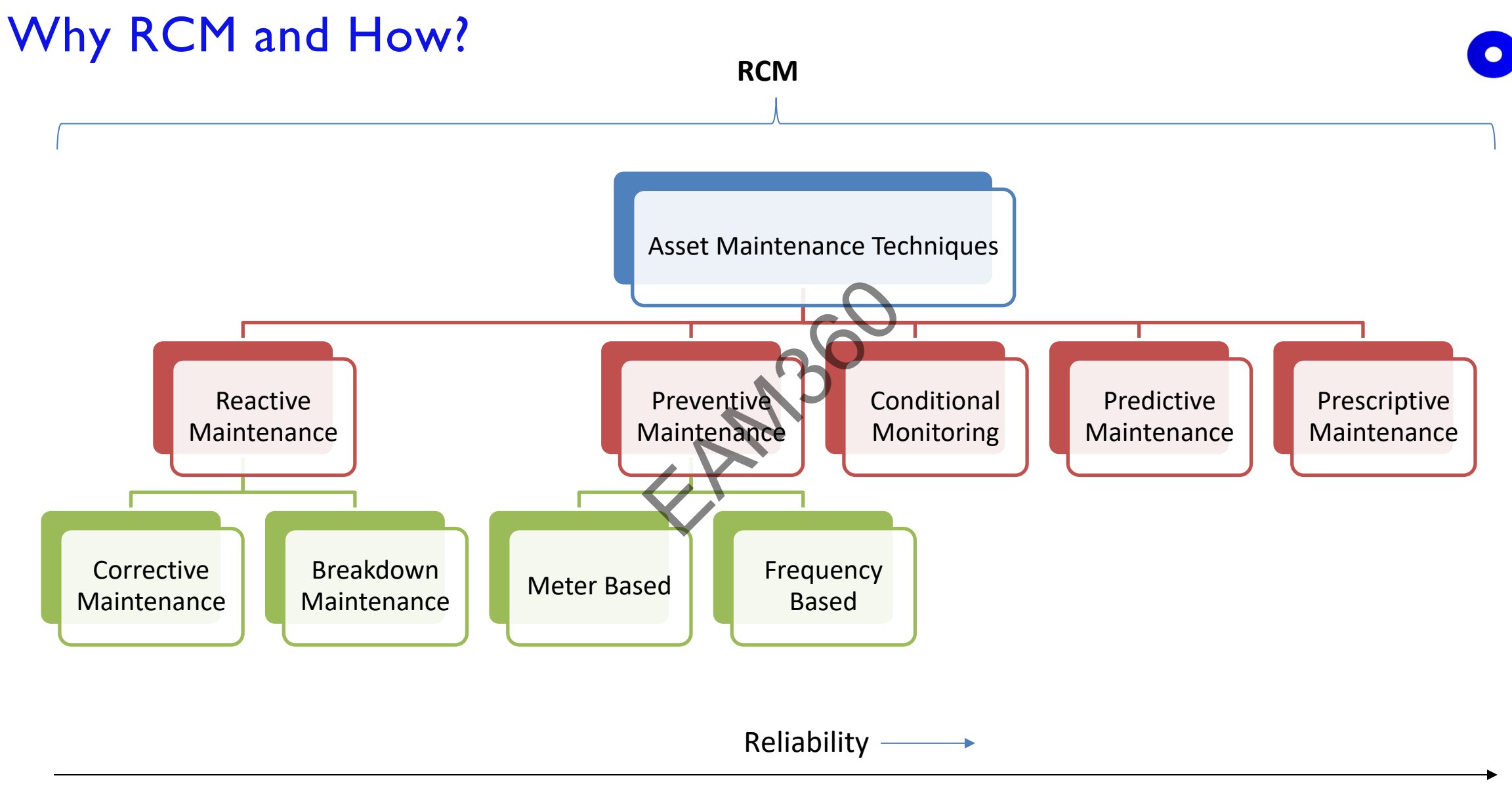

Risk Of Failure/Downtime

# FMEA for Asset Management

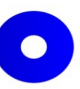

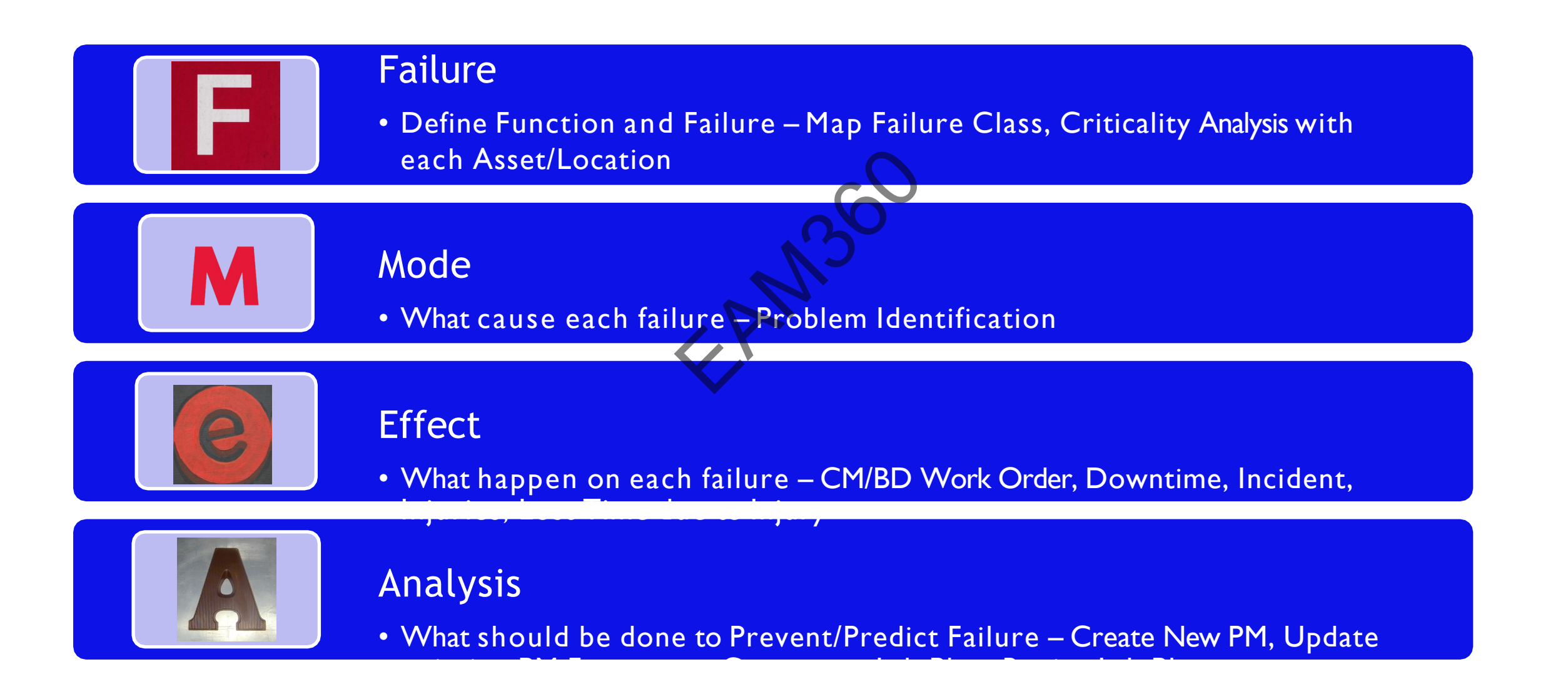

## FMEA/FMECA Process Flow in Maximo - RCM

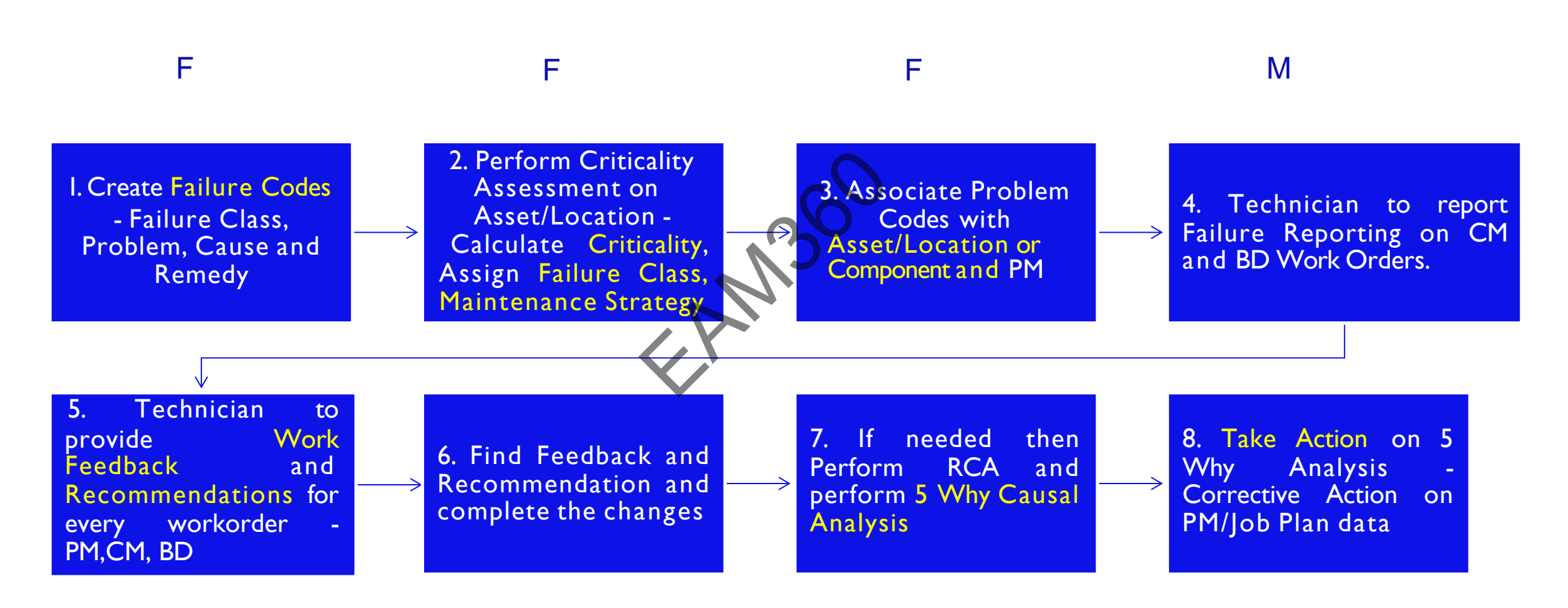

E A A

# Set up Failure Codes

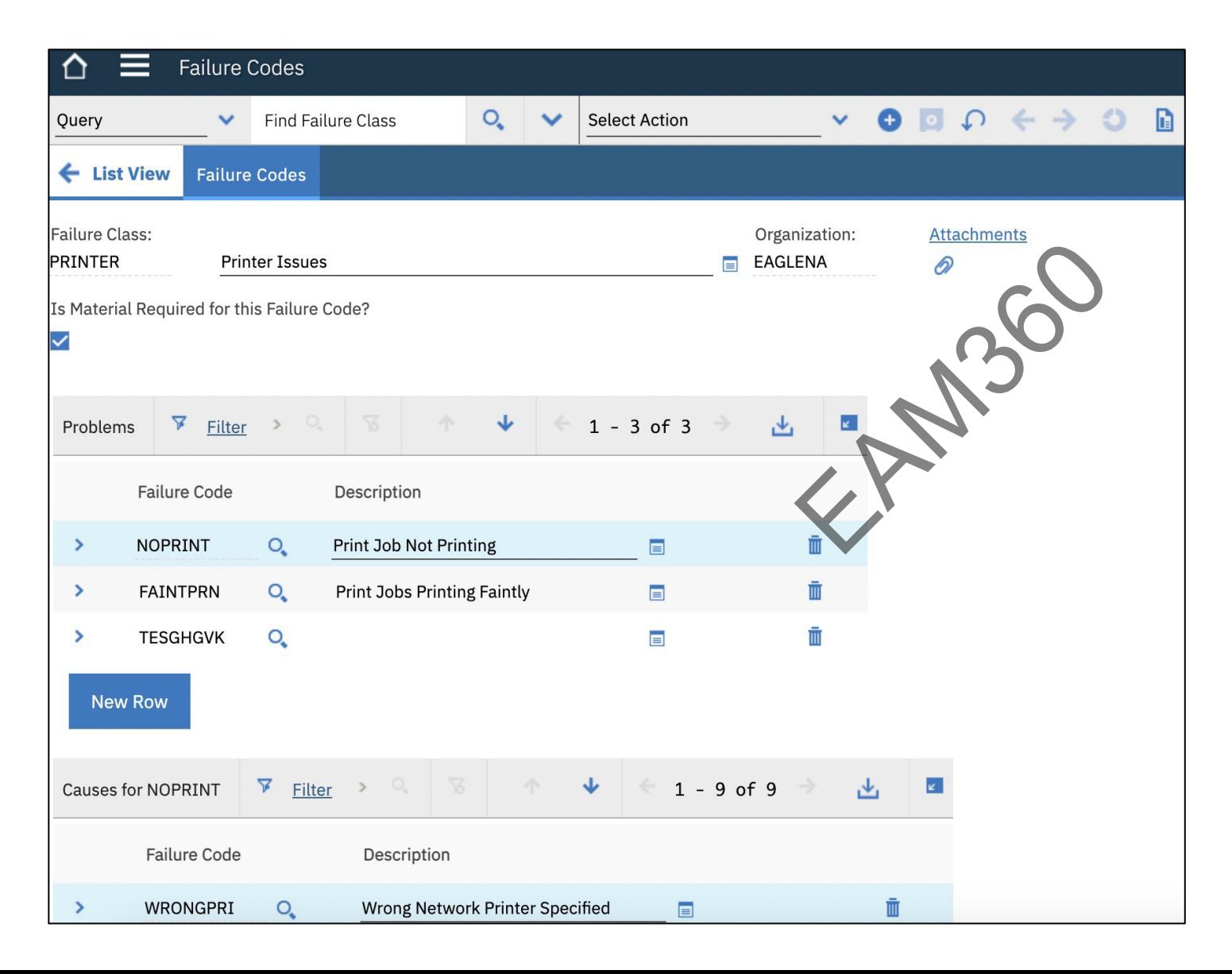

Create Failure Code – Problem, Cause and Remedy in Maximo EAM or Manage

# Criticality Assessment – Define Function, Calculate Priority, Assign Failure Class in Bulk

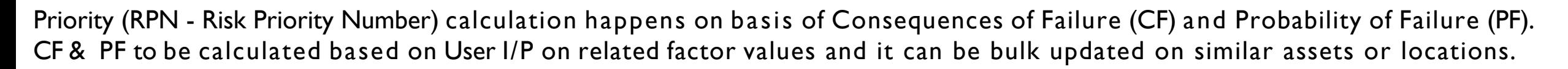

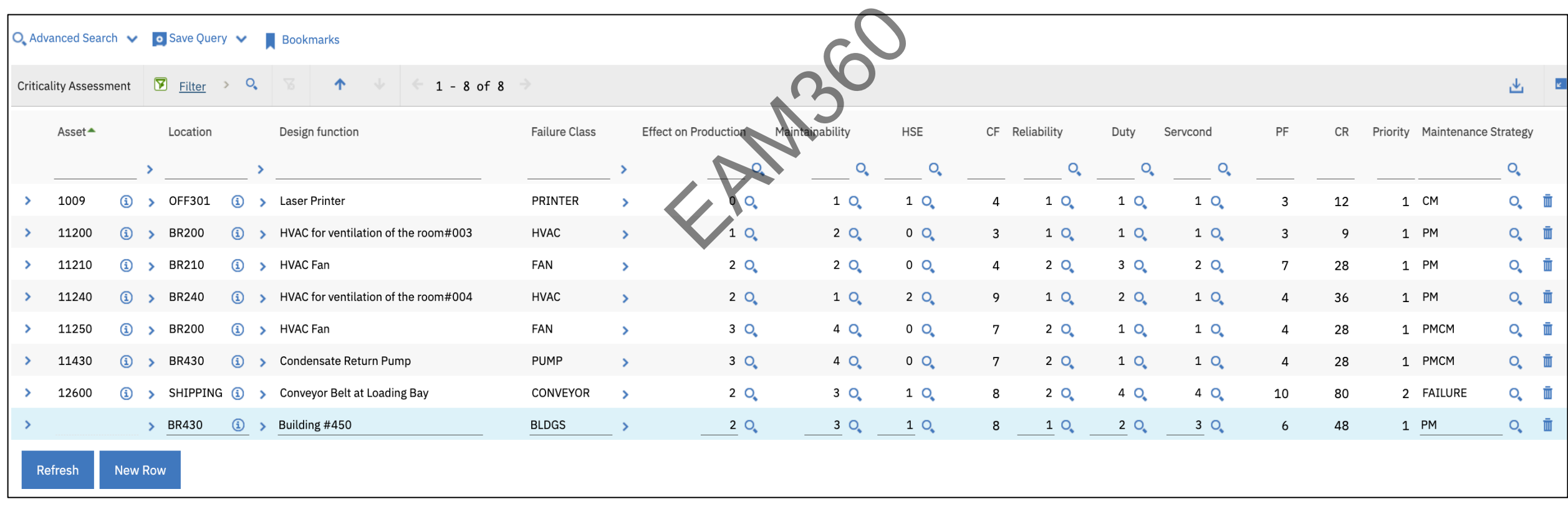

# Option 1. Associate Problem Code with Asset or Location (Well Defined Asset or Failure Hierarchy)

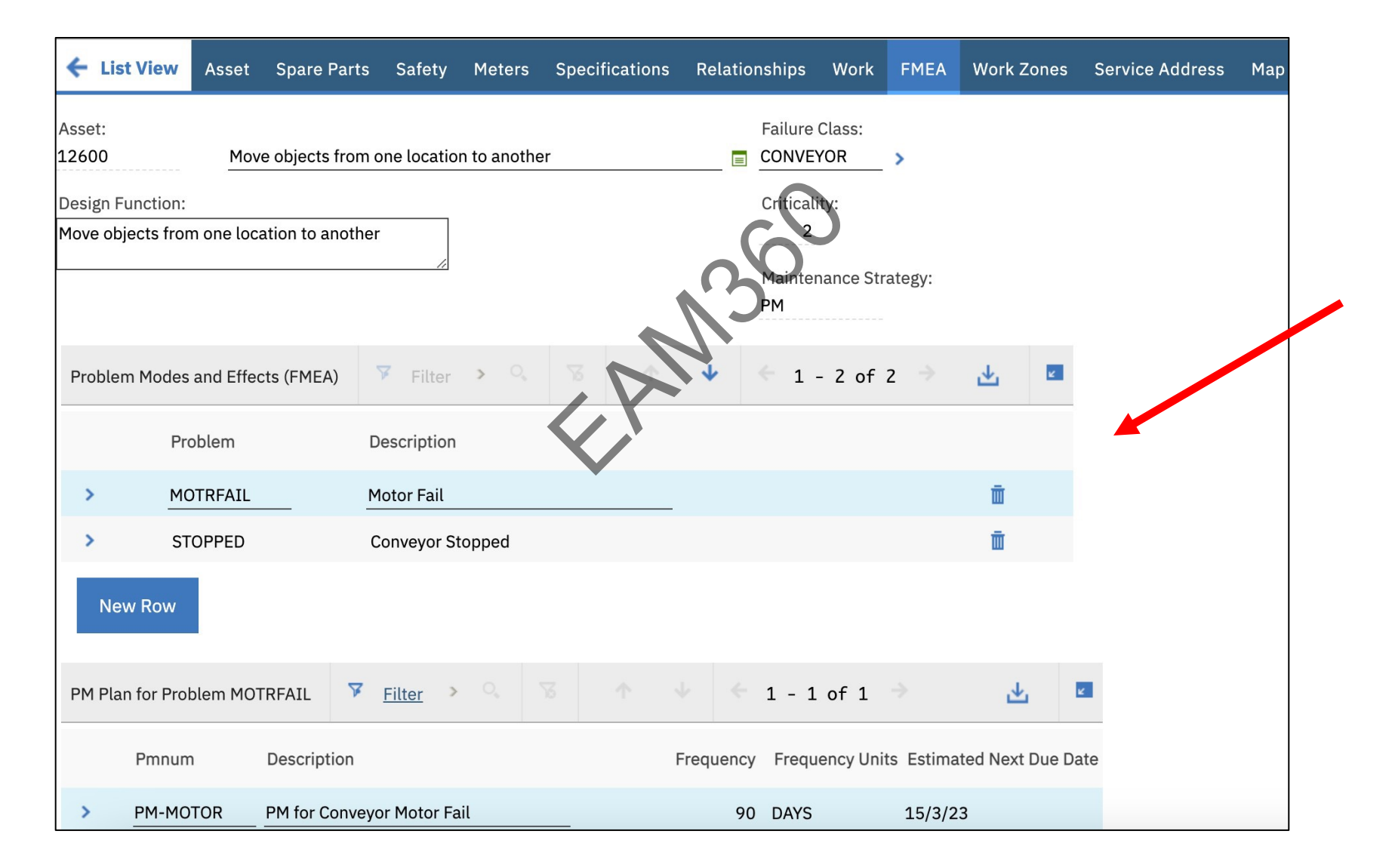

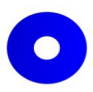

#### Associate new PM or View existing PMs

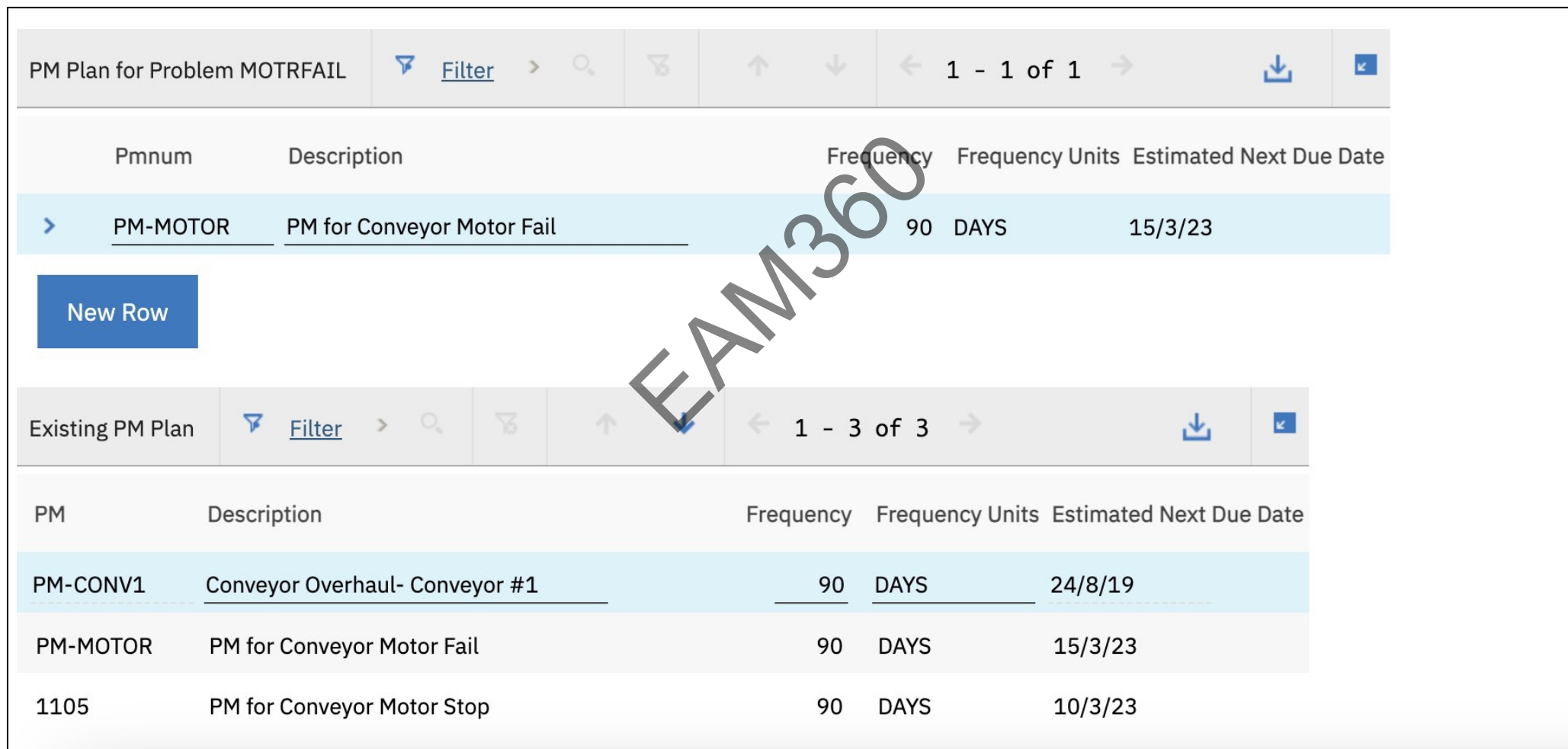

# Option 2. Component specific Failure Mode (Asset & Failure Hierarchy is not well defined)

O

![](_page_10_Picture_14.jpeg)

#### Associate Problem Code with PM

![](_page_11_Picture_1.jpeg)

![](_page_11_Picture_18.jpeg)

# Failure Reporting on Work Order where Failure Mode is at Asset level

![](_page_12_Picture_1.jpeg)

![](_page_12_Picture_60.jpeg)

Technician to perform Failure Reporting on Corrective Maintenance (CM) or Breakdown Maintenance (BD) Work Orders.

# Failure Reporting where Failure Mode is at Component level

![](_page_13_Picture_15.jpeg)

#### Recommendations on every Work Order - Planning

![](_page_14_Picture_19.jpeg)

#### Recommendations on every Work Order - Preventive

![](_page_15_Picture_19.jpeg)

## Recommendations on every Work Order – Corrective/Breakdown

![](_page_16_Picture_21.jpeg)

![](_page_16_Picture_2.jpeg)

#### Action Possible-

- 
- $\checkmark$  Create PM or Modify PMs as per feedback and recommendation provided by Technicians. Compare with existing PMs and associate new PMs with Problem Codes at Asset/Location's FMEA tab.
- $\checkmark$  Go for further RCA analysis for Corrective & Breakdown Maintenance Work Orders Use reports given in next slides to find problem, effects and perform 5 Why Analysis. ve & Breakdown<br>blem, effects and<br>l adjust - Create
- $\checkmark$  Act on the result of 5 Why Analysis and adjust Create/Modify PM or Create/Modify Job Plan.

#### Root Cause Problem Report – Identify Problem

![](_page_18_Figure_1.jpeg)

The report will display top 10 problem codes at a Plant level or Unit level. The report will also display Asset, Downtime, Cause and Remedy details for the top 10

#### Problem Reoccurrence Trend – Identify Problem

![](_page_19_Figure_1.jpeg)

This report displays the trends of Top 10 problems and their occurrence for a period of time to give the holistic view

![](_page_19_Picture_86.jpeg)

#### MTTR & MTBF Report – Identify Downtime

![](_page_20_Picture_1.jpeg)

![](_page_20_Figure_2.jpeg)

This report displays the total downtime during given period for Asset, MTBR and MTBF statistics.

![](_page_20_Picture_69.jpeg)

# Perform 5 Why Analysis

![](_page_21_Figure_1.jpeg)

![](_page_21_Picture_41.jpeg)

# 5 Why Analysis – Causal Analysis

![](_page_22_Picture_13.jpeg)

# Act on 5 Why Analysis

![](_page_23_Picture_1.jpeg)

![](_page_23_Figure_2.jpeg)

Per 5 Why Analysis take steps to prevent failure –

- 1. Create new Job Plan
- 2. Revise existing Job Plan
- 3. Create new PM
- 4. Modify existing PM.

# Act on 5 Why Analysis – PM generated with Details for Problem

![](_page_24_Picture_24.jpeg)

# **Other Supporting Components-**

- Escalation to find missing Failure Reporting on CM and BD Work Order to avoid missing data entry. Workflow can also be configured as per requirement.
- Deviation Report to find out missing PMs on Asset or Location. omisared as per
- Report to fetch the work feedback provided by Technician.
- No Java Customization.

![](_page_26_Picture_1.jpeg)

*Not for Public Distribution without Sedin's Consent*